## Erledigt RX580 Displayport funktioniert nicht

Beitrag von sansta vom 30. November 2019, 19:43

Guten Tag

Ich habe seit neustem einen Samsung ue28e590d, welcher 4k hat. Nun ha ich habe einen zweiten Bildschirm über Displayport angeschlossen, welc hat.

Gibts da etwas um den 4k zum laufen zubringen (wherevergreen und lilu sind

Beitrag von Heroic73 vom 30. November 2019, 19:59

ohne WEG funktioniert bei meiner rx580 nur ein display port. probiere mal di

Beitrag von sansta vom 1. Dezember 2019, 16:04

habe vorher einen zweiten FULLHD mittels Displayport angeschlossen, dies f

Unter Windows funktioniert der 4k aber.

Beitrag von al6042 vom 1. Dezember 2019, 16:06

Ist der 4k-Monitor per HDMI oder per DisplayPort angeschlossen?

Beitrag von sansta vom 1. Dezember 2019, 18:07

Displayport

HDMI habe ich dauernd Bildausseter

Beitrag von al6042 vom 1. Dezember 2019, 18:10

Kannst du bitte mal deine EFI hier als ZIP-Datei anhängen? Achte bitte darauf, dass du das ZIP ohne die Ordner / EFI/APPLE und/oder / E

Beitrag von sansta vom 1. Dezember 2019, 19:20

Hier

Ich habe Boot, Clover und Clover istall log hinein gepackt

Beitrag von al6042 vom 1. Dezember 2019, 19:28

Oh weh...

Eine Beast-EFI...

Hast du die anderen Kexte, die für den Hacki benötigt werden, per Multi-B System installiert?

Wenn ja, müssen die raus...

Beitrag von sansta vom 1. Dezember 2019, 19:35

Habe nur manuell lilu und WEG dazu installiert

alle anderen Treiber habe ich über Multi beast installiert

Beitrag von al6042 vom 1. Dezember 2019, 19:44

Und die liegen jetzt entweder im Ordner /Library/Extensions oder /Syste und blockieren die weitere Unterstützung...

In der beiliegenden EFI sind sowohl die Kexte, als auch die passenden E Kiste mit Clover 5070 eingebaut.

Um diese zu nutzen, solltest du deinen alten EFI-Ordner auf der E umbenennen und dann den Inhalt des ZIPs auf die EFI-Partition kopieren.

Die überschüssigen Kexte musst du manuell aus den oben genannten Ordr im Nachgang den Kext-Cache neu erstellen.

Letzteres funktionikéet tpel polater Dort gibt es die Schaltfläche "Werkzeuge" an erste Stelle im darauffolgenden Fenster eine weitere Schaltfl reparieren findest.

Wenn du nicht weisst, welche Kexte zusätzlich durch die Multi-Grätze insta du das Ergebnis des Termi**kextstaß kenfeephvisapple chier posten und ich markiere** dir die zu löschenden Kexte.

Beitrag von sansta vom 1. Dezember 2019, 20:34

16 0 0xffffff7f80c5b000 0x12000 0x12000 org.netkas.driver.FakeSMC (1800 35D1-AC1A-CA8DB349793E <12 8 6 5 3 1>

17 0 0xffffff7f80cac000 0x6000 0x6000 com.rehabman.driver.USBInjectAll (0.7.1) A5767EA0- 3760-3131-B996-28EE85139CF5 <13 12 5 3>

18 2 0xffffff7f80e30000 0x23000 0x23000 as.vit9696.Lilu (1.3.7) 2C5C4285 9AB7DD92C390 <8 6 5 3 2 1>

19 0 0xffffff7f80e53000 0xdf000 0xdf000 as.vit9696.AppleALC (1.3.3) B6 A1E6-D5BE2863C35B <18 13 8 6 5 3 2 1>

40 0 0xffffff7f83771000 0x67000 0x67000 as.vit9696.WhateverGreen (1.3.0) 2281A12E-A7C3- 3968-BA4A-64D60CBA9AA6 <18 13 8 6 5 3 2 1>

59 0 0xffffff7f80e12000 0x18000 0x18000 net.osx86.kexts.GenericUSBXHC  $< 58$  13 8 6 5 3  $>$ 

62 0 0xffffff7f85074000 0x36000 0x36000 com.insanelymac.IntelMaus EF275CDF-9312-3E41-B21B-B3D58600ADC4 <20 13 6 5 3 1>

Beitrag von al6042 vom 1. Dezember 2019, 20:37

Das war einfach...

alle diese Kexte findest du entweder im Ordner /System/Library/Extensions.

Suche sie im Finder und lösche sie...

Danach, wie oben beschrieben, muss der Kext-Cache neu erstellt werden.

Erst dann kannst du mit der oben geposteten EFI einen Startvorgang durchfü

Beitrag von sansta vom 1. Dezember 2019, 20:49

Startet überhaupt nicht mehr !!

Beitrag von al6042 vom 1. Dezember 2019, 20:52

Du hast den Inhalt des ZIPs auf die EFI-Partition kopiert? Davor hast du deinen alten EFI-Ordner zu "EFI-alt" umbenannt?

Beitrag von sansta vom 1. Dezember 2019, 20:53

Ja das hab ich

Wenn ich über boot stick starte läüft er wider

Beitrag von al6042 vom 1. Dezember 2019, 20:56

Dann mounte doch bitte mal die EFI-Partition, auf der du den Inhalt des poste davon einen Screenshot des Finder-Fensters, aber in der Listen-, aufgeklappt.

Sollte dann ungefähr so aussehen:

Beitrag von sansta vom 1. Dezember 2019, 21:05

Boot funktioniert leider nicht muss mac neu installieren

Beitrag von al6042 vom 1. Dezember 2019, 21:06

Eben hast du doch gesagt, dass du mit dem USB-Stick booten kannst?

Beitrag von sansta vom 1. Dezember 2019, 21:11

Meinte ich au aber funktionierte leider nicht

Beitrag von al6042 vom 1. Dezember 2019, 21:12

Wenn du etwas genauer in deinen Beschreibungen werden könn wahrscheinlich auch einfacher laufen...

WAS genau funktioniert nicht?

Beitrag von sansta vom 1. Dezember 2019, 21:15

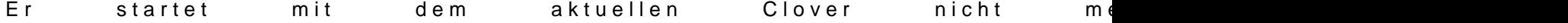

Beitrag von al6042 vom 1. Dezember 2019, 21:20

Das ist natürlich doof, aber hast du was am System geändert, seit der Nutzu Der Stick sollte die vorhin entfernten Kexte bereits enthalten, da sie wä natürlich noch nicht im System waren.

Ansonsten kannst du auch auf dem Stick mal die oben verlinkte EFI auf kopieren...

Auch hier gilt: Vorher den vorhandenen EFI-Ordner zu "EFI-alt" umzubenenne

Beitrag von sansta vom 1. Dezember 2019, 21:22

Beitrag von al6042 vom 1. Dezember 2019, 21:25

So sollte deine EFI-Partition auf dem Stick und auch auf deiner Festplatte a

Im Ordner "EFI-alt" befindet sich die unveränderte Variante von Uni- oder Mi

Beitrag von sansta vom 1. Dezember 2019, 21:35

Kleine andere frage Catalina sauber installieren wäre cool gibts da auf clo weil dan installiere ich Catalina

Beitrag von al6042 vom 1. Dezember 2019, 21:38

Mit der gelieferten EFI kannst du High Sierra, Mojave oder Catalina installie

Beitrag von sansta vom 1. Dezember 2019, 21:40

Ok wie mache ich das mit Clover da es kein unibeast gibt

Beitrag von al6042 vom 1. Dezember 2019, 21:43

Du erstellst dir einen Installstick nach Anleitung aus unserem Wiki: [macOS Internet Recovery Stick: Installation](https://www.hackintosh-forum.de/lexicon/entry/105-macos-internet-recovery-stick-installation-ohne-mac-oder-vm/) ohne Mac oder VM oder

[1.1 Installations-Stick](https://www.hackintosh-forum.de/lexicon/entry/6-1-1-installations-stick-erstellen/) erstellen

Dann mountest du die versteckte EFI-Partition des USB-Install-Sticks oben geposteten EFI-Ordner hinein.

Das war's schon.

Beitrag von sansta vom 1. Dezember 2019, 21:43

Ok danke ich probier es mal

Beitrag von sansta vom 3. Dezember 2019, 19:08

[al604](https://www.hackintosh-forum.de/user/763-al6042/)2 besten dank für deine Unterstüzung der Häcki funktioniert jetzt probler

Beitrag von al6042 vom 3. Dezember 2019, 19:12

Hervorragend...

Vielen Dank für die Rückmeldung und Glückwunsch zum Erfolg.